## **相容性檢視設定**

 $Q: \overline{A}$ 論使用 IE, Chrome, Firefox,當網頁排版顯示異常(大片空白區、文字超出版面等)、按鈕無功能,例 **下圖範例網頁**

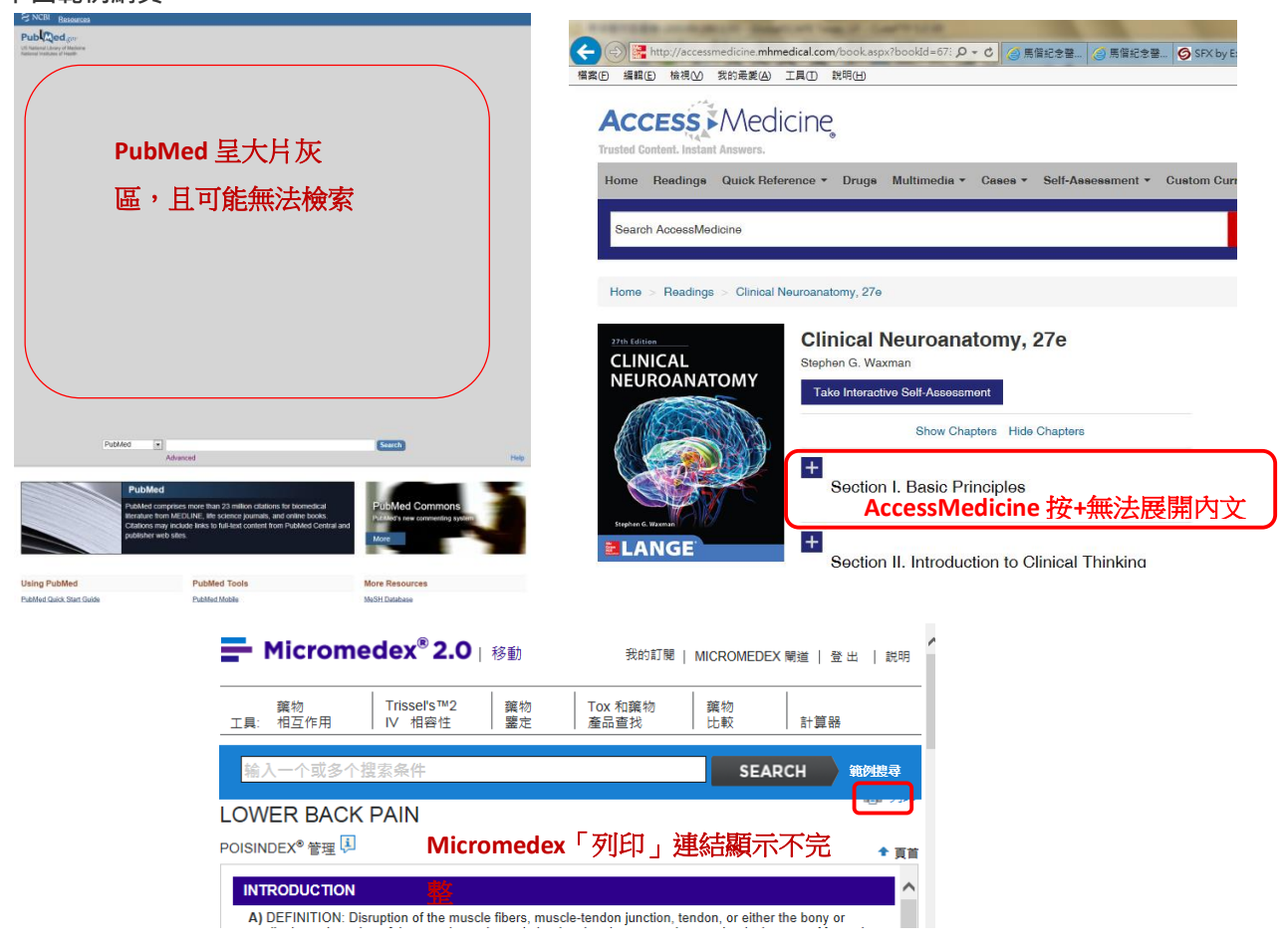

A: 不論使用何者瀏覽器,請一律開啟 IE 進行設定,依下列步驟新增相容性檢視

## **(IE7 以下無法進行本設定,須升級為 IE9 以上)**

- 1. 以 IE 開啟並<mark>停留在問題網頁</mark>, 例如 PubMed 網頁畫面
- 2. 點選「工具」> 「相容性檢視設定」

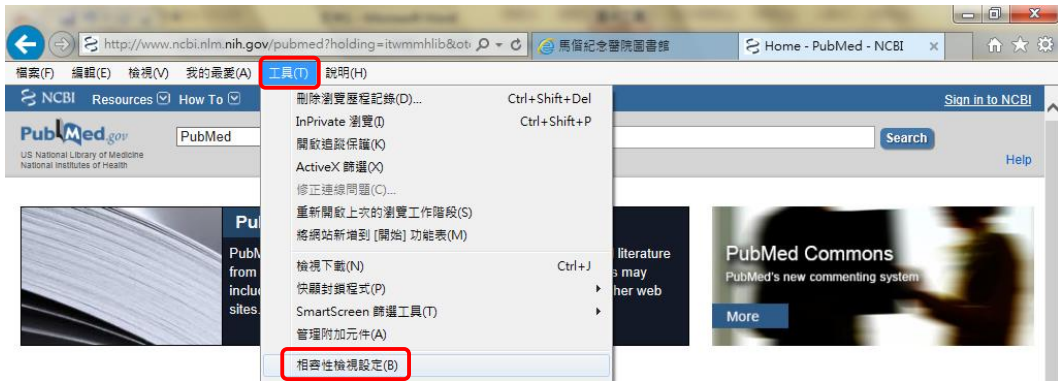

3. 按「新增」;並依 IE 版本勾選下列選項,再按關閉

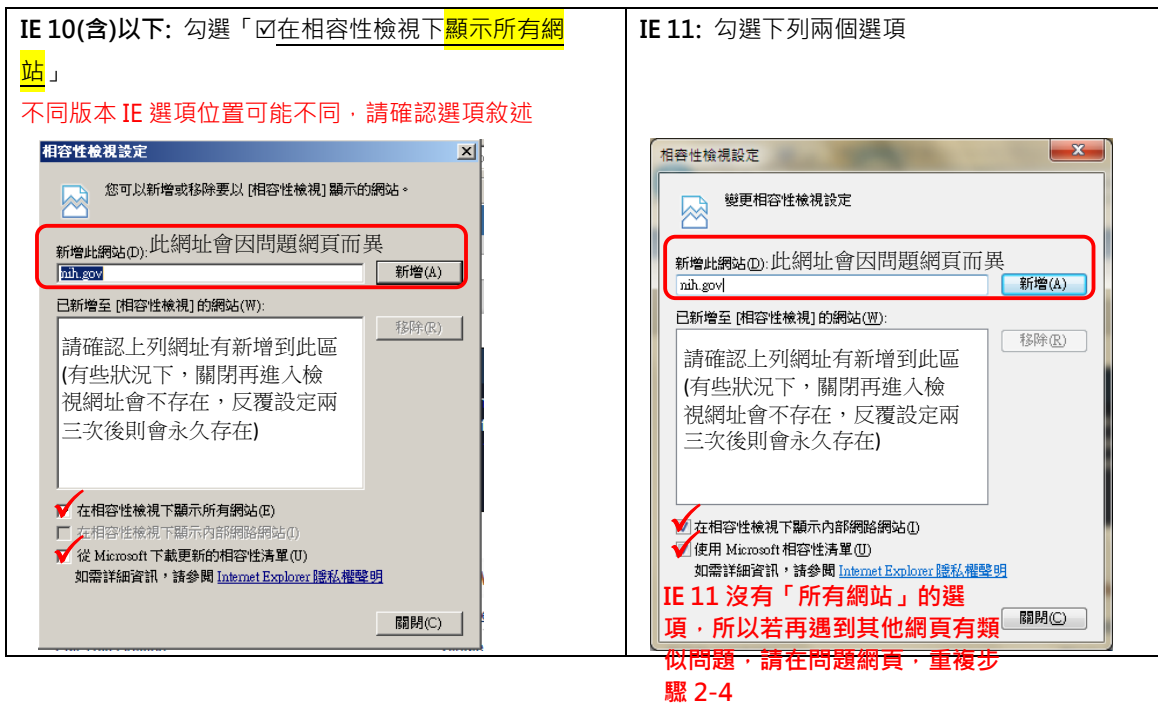

- 4. 則會回自動重新載入該網頁(或按 F5), 畫面即正常。此後亦可正常採用 Chrome、Firefox 等瀏覽器)
- 5. 若仍未正常,請刪除 IE 瀏覽器之瀏覽歷程紀錄;若使用其他瀏覽器,亦需刪除該瀏覽器之瀏覽歷程 紀錄(以下畫面可能因版本而略有不同)
	- ◆ Internet Explorer (IE): 按 Ctrl+Shift+Delete, 出現下列視窗, 勾選下列四項, 且不勾選第一 項,並按刪除。關閉 IE,再次確認網頁是否正常。

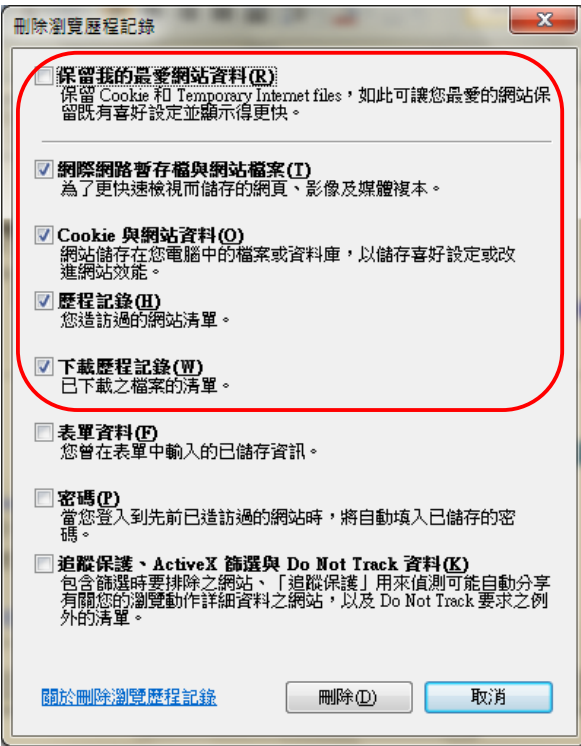

◆ **Chrome**: 按 Ctrl+Shift+Delete, 出現下列視窗, 請勾選下列四項, 並確認有選擇不限時間, 再按清除瀏覽資料。關閉 Chrome,再次確認網頁是否正常。

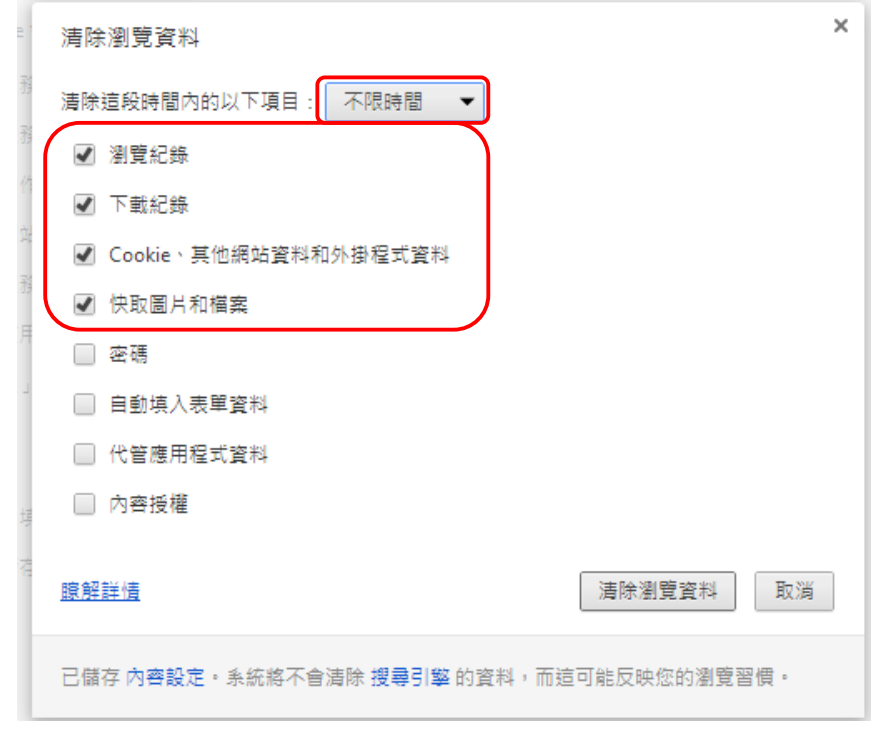

◆ Firefox: 按 Ctrl+Shift+Delete, 出現下列視窗, 請勾選下列四項, 並確認有選擇所有歷史記 錄,再按立即清除,再次確認網頁是否正常

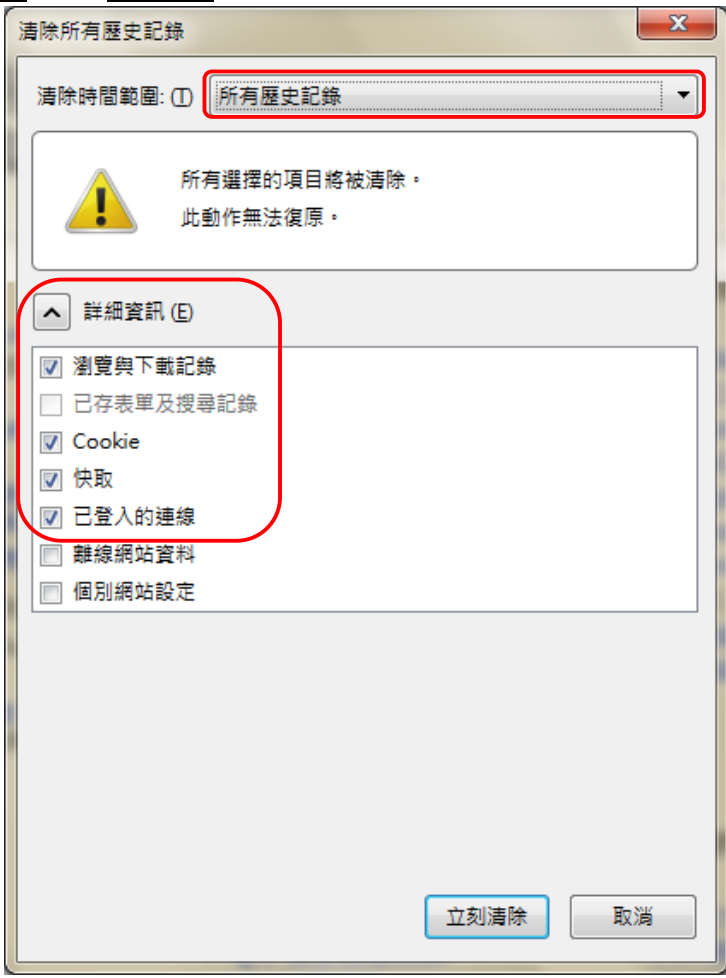

6. 若仍異常或有操作問題,請洽北圖#3253 沈佩芳、淡圖#2510 劉淑容